# **BAB III METODE PENELITIAN**

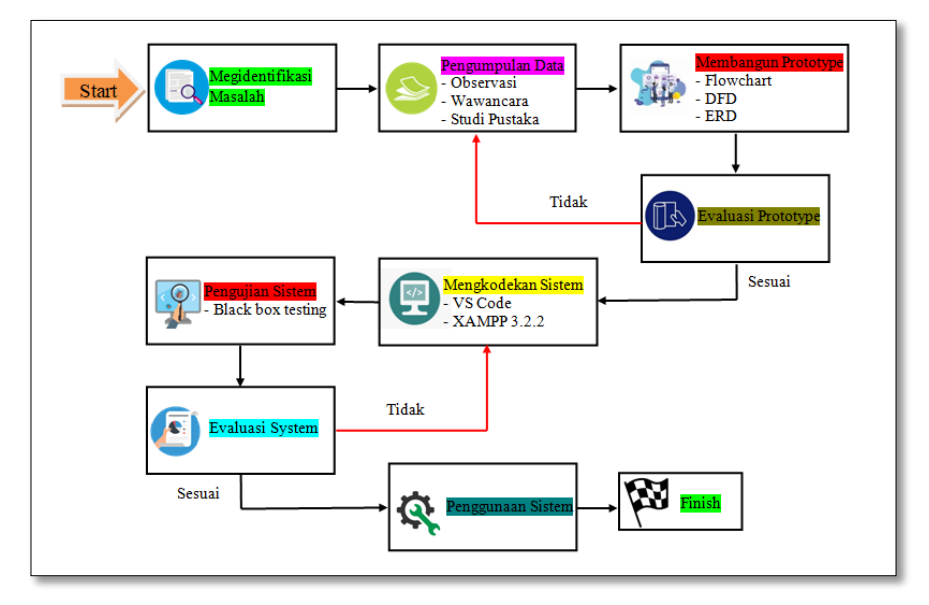

## **1.1 Kerangka Penelitian**

Gambar 3. 1 Proses Kerangka Penelitian

Kerangka penelitian merupakan gambaran dari rancangan prosedur penelitian secara utuh. Dimana dalam gambar 3.1 di atas menunjukkan suatu proses dalam melakukan sebuah penelitian, langkah pertama yang dilakukan adalah mengidentifikasi masalah yaitu dengan melakukan komunikasi awal dengan lembaga yang akan dijadikan sebagai tempat penelitian, setelah mengidentifikasi masalah maka langkah selanjutnya yaitu melakukan pengumpulan kebutuhan atau pengumpulan data dan informasi yang akan dijadikan bahan pendukung kebenaran dalam sebuah laporan penelitian, dengan menggunakan teknik observasi, wawancara dan studi pustaka yang berkaitan dengan objek yang dibutuhkan. Dimana dalam melakukan observasi tersebut dapat melakukan sebuah pengamatan langsung terhadap lokasi yang akan diteliti sebagaimana untuk mengetahui bagaimana proses dalam penyusunan jadwal, sedangkan teknik wawancara disini yaitu dengan melakukan tanya jawab untuk mendapatkan informasi secara detail, dan studi pustaka dilakukan sebagai acuan dalam pengerjaan laporan penelitian ini. Hasil dari data-data tersebut dapat dikelompokkan sesuai dengan kebutuhan

dalam memecahkan permasalahan yang ada, berikut adalah penjabaran dari kegiatan yang telah dikakukan.

## **1.2 Pengumpulan Data**

Pengumpulan data dalam penelitian ini dilakukan dengan beberapa cara, yaitu dengan melakukan observasi, wawancara dan studi pustaka.

# **A. Observasi**

Observasi dilakukan dengan pengamatan langsung kepada objek yang bersangkutan yaitu Pondok Pesantren Rofiatul Islam, dimana dalam proses observasi dilakukan ini untuk mengetahui bagaimana proses dalam pencatatan pembayaran yang ada dipesantren. Adapun jadwal observasi yang dilaksanakan pada penelitian ini sebagaimana berikut:

## **Tabel 3. 1**Tabel Observasi

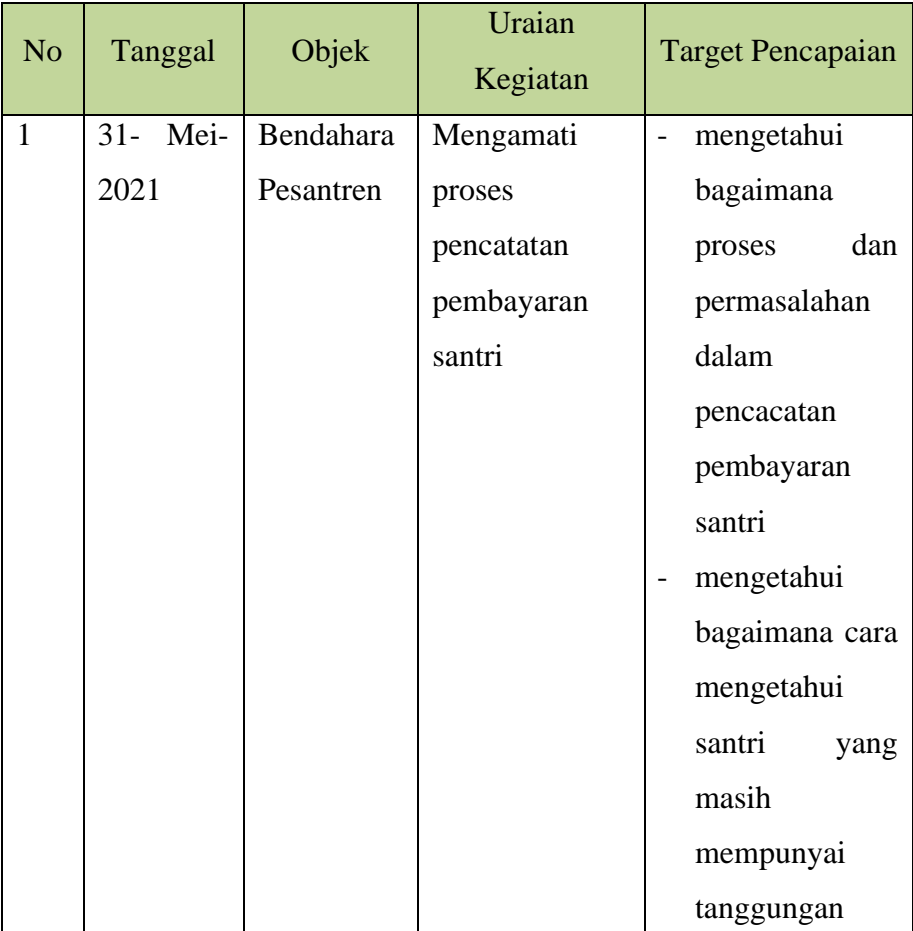

## **B. Wawancara**

Dalam pengumpulan data wawancara juga dilakukan untuk mengetahui informasi-informasi yang lebih detail yang ada Pondok Pesantren Rofiatul Islam. Dimana sebelum melakukan wawancara langkah awal yang dilakukan yaitu mempersiapkan pertanyaanpertanyaan yang berhubungan dengan manajemen keuangan pesantren, setelah mempersiapkan pertanyaan langkah selanjutnya yaitu mengkonfirmasi terlebih dahulu kepada pihak yang bersangkutan bahwa ingin melakukan wawancara. Adapun pada kegiatan wawancara ini dilakukan secara tanya jawab kepada bagian bendahara pesantren dan pengurus pesantren sebagaimana pada tabel berikut:

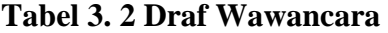

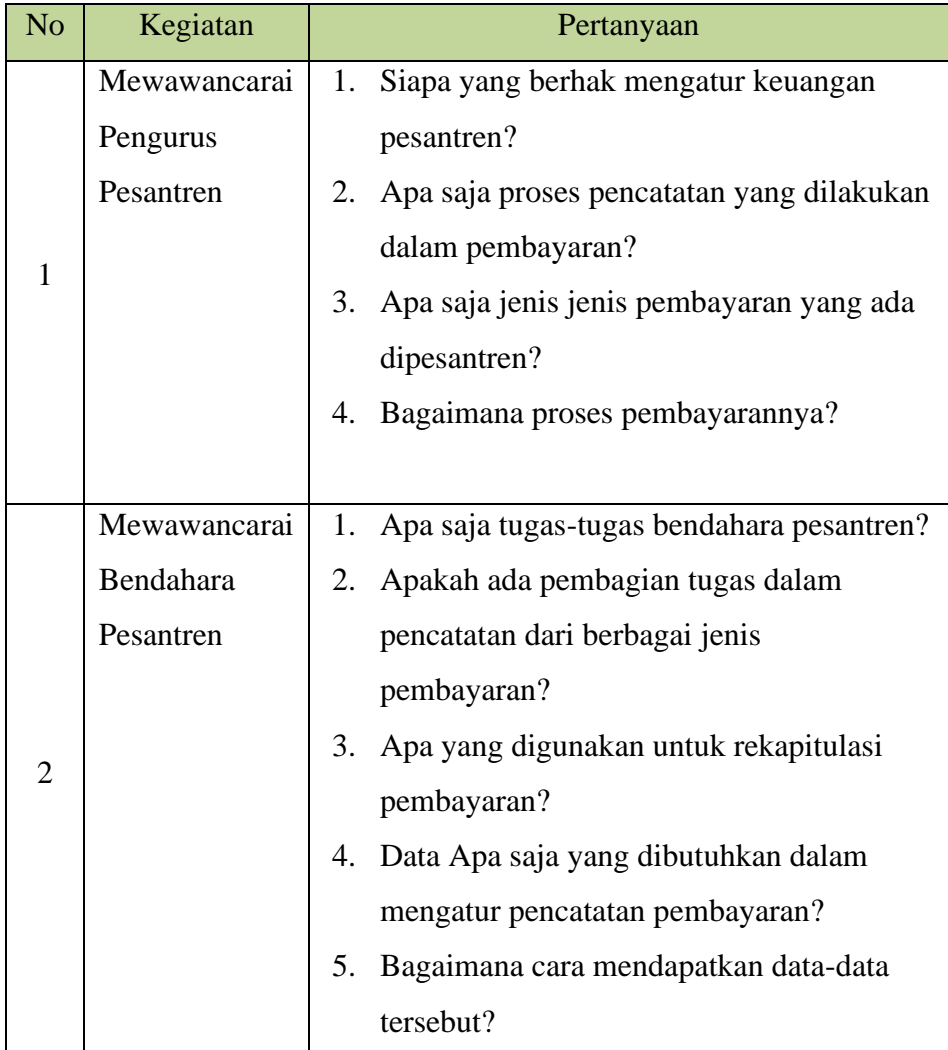

## **Tabel 3.2**Draf Wawancara(Lanjutan)

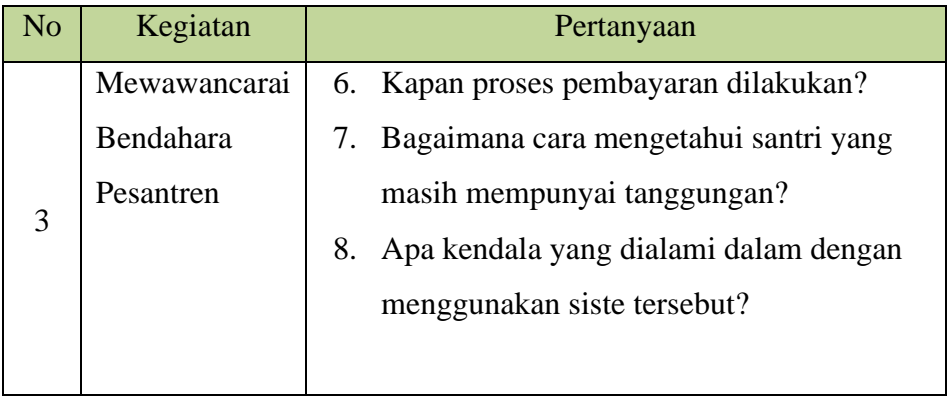

# **C. Studi Pustaka**

Studi Pustaka juga dilakukan dalam sebuah pengumpulan data, dimana pada penelitian ini mengacu pada jurnal-jurnal penelitian sebelumnya, dengan mencari permasalahan yang sama. Pada penelitian ini jurnal yag sering digunakan sebagai panduan adalah jurnal teknik informatika, jurnal informasi, jurnal pendidikan islam dan juga jurnaljurnal lainnya.

## **1.3 Model Pengembangan**

Pada pengembangan sistem dalam penelitian ini yaitu menggunakan model *prototype* dimana yang sudah dijelaskan di sub bab 2. Berikut adalah gambar prototype

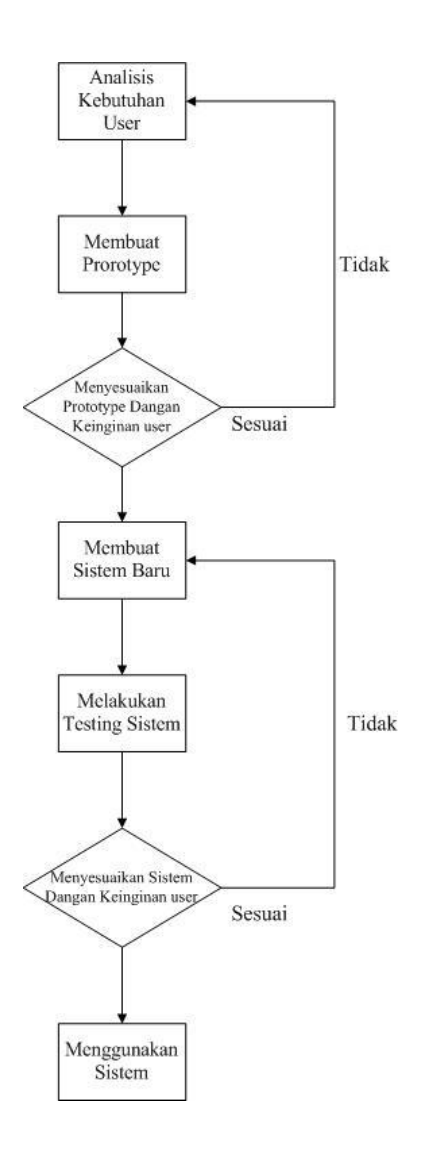

**Gambar 3. 2**Tahapan Model Prototype Sumber (Prof. Dr. Sri Mulyani, 2017)

## 1. Analisis Kebutuhan User

Dalam tahap iniAnalisis Kebutuhan User dilakukan dengan cara observasi dan wawancara untuk mendapatkan sebuah informasi yang dibutuhkan, dan juga studi pustaka yang dijadikan sebagai refrensi dalam penelitian ini. Dimana pada proses kegiatan observasi dan wawancar tersebut dapat dilihat pada tabel 3.1 dan 3.2 sebagaimana kegiatan ini dilakukan untuk mendapatkan informasi dan data-data yang berkaitan dalam proses pencatatan pembayaran santri.

#### 2. Membuat *Prototype*.

Setelah melakukan Analisis Kebutuhan User tahapan selanjutnya yaitu melakukan perancangan *prototype*, yaitu untuk membagun sebuah gambaran sistem yang akan dirancang yang bertujuan untuk mempermudah pengembang dalam melakukan pengkodean. Dimana pada penelitian ini perancangan sistem yang digunakan ialah flowchart, *Data Flow Diagram* (DFD), *dan Entity Relationship Diagram* (ERD). Adapun dalam perancangan tersebut *tools* yang digunakan ialah*Astah Professional*.

#### 3. Menyesuaikan*Prototype*Dengan Keinginan User.

Setelah melakukan perancangan *prototype*, maka gambaran yang telah dirancang akan dilakukan evaluasi/penyesuaian dengan tujuan untuk mendapatkan saran dan masukan. Dimana pengembang menanyakan aplikasi mengenai *prototype* yang telah dirancang. Apakah sudah sesuai atau tidak dengan kebutuhan sistem. Jika sesuai maka langkah selanjutnya akan diambil. Dan jika tidak *prototype* direvisi dengan mengulang langkah sebelumnya.

#### 4. Membuat System Baru.

Setelah melakukan evaluasi prototype dan sesuai dengan kebutuhan analisis, gambaran sistem yang telah dirancang akan dilakukan pembuatan sistem yang di implementasikan dengan bahasa pemrograman PHP yang menggunakan *Framework Codeigniter*, sedangkan dalam penggunaan text editornya yaitu menggunakan Visual Studi Code dan untuk penyimpanan data-datanya yaitu menggunakan basis data MySQL.

#### 5. Melakukan Testing Sistem.

Tahapan selanjutnya yaitu tahapan uji coba terhadap sistem yang telah diimplementasikan kedalam bahasa pemmrograman. Pada tahapan ini dilakukan untuk meminimalkan terjadinya kesalahan dan memastikan

apakah output yang dihasilkan sudah sesuai dengan yang diharapkan atau sebaliknya. Dimana pada penelitian ini pengujian dilakukan dengan menggunakan 2 metode, diantaranya metode pengujian internal dan eksternal. Adapun metode pengujian yang dimaksud:

a. Pengujian Internal

Pengujian internal pada penelitian ini dilakukan dengan menggunakan *Black Box Testing* yang bertujuan untuk mengetahui apakah unit-unit program telah memenuhi kebutuhan yang telah disepakati atau tidak. Pada pengujian ini dilakukannya dengan cara menguji sistem langsung kepada tenaga ahli yang memahami sistem. Adapun tabel pengujian internal sebagai berikut:

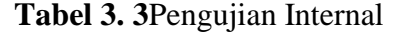

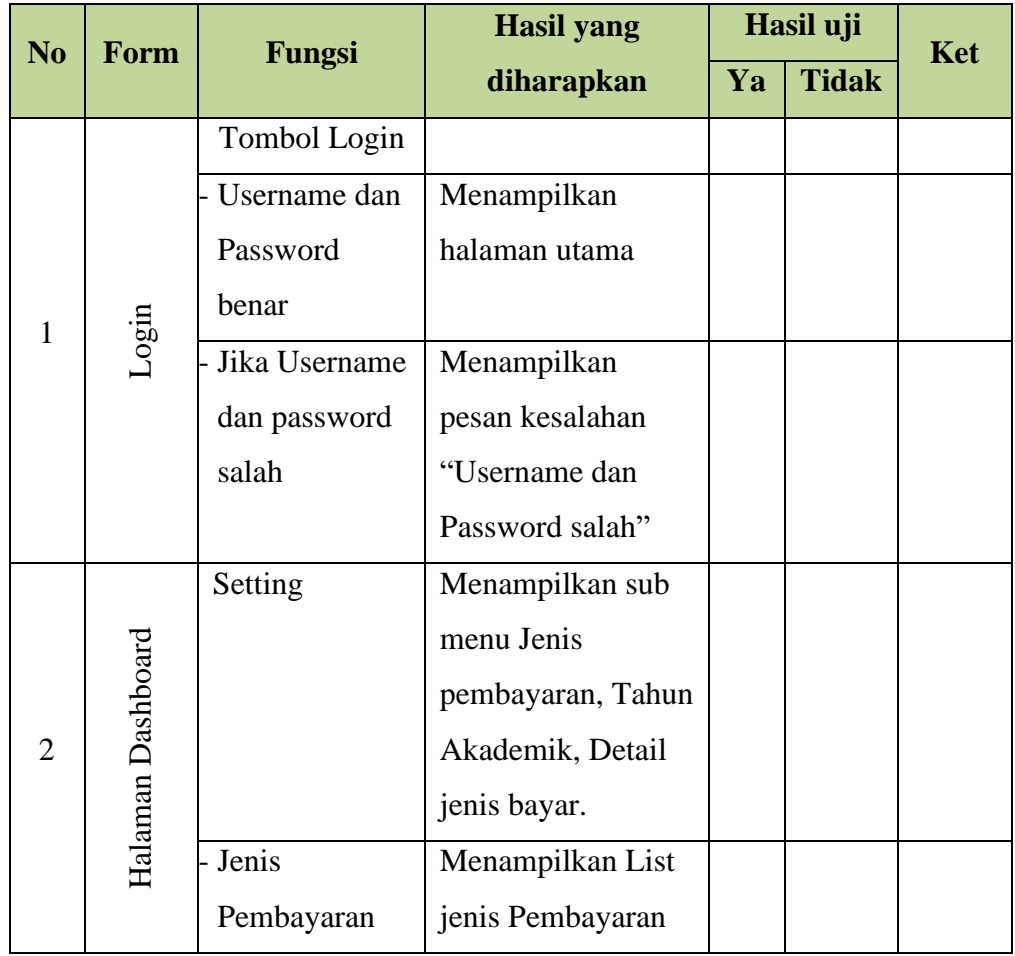

| N <sub>o</sub> | Form              | Fungsi       | <b>Hasil yang</b>  |    | Hasil uji    | Ket |
|----------------|-------------------|--------------|--------------------|----|--------------|-----|
|                |                   |              | diharapkan         | Ya | <b>Tidak</b> |     |
|                |                   |              | Tombol tambah:     |    |              |     |
|                |                   |              | Menampilkan form   |    |              |     |
|                |                   |              | inputan tambah     |    |              |     |
|                |                   |              | data jenis         |    |              |     |
|                |                   |              | pembayaran         |    |              |     |
|                |                   | Tahun        | Menampilkan list   |    |              |     |
|                |                   | Akademik     | tahun akademik     |    |              |     |
|                |                   |              | Tombol tambah:     |    |              |     |
|                |                   |              | Menampilkan form   |    |              |     |
|                |                   |              | inputan tambah     |    |              |     |
|                |                   |              | data Tahun         |    |              |     |
|                | Halaman Dashboard |              | Akademik           |    |              |     |
| 3              |                   | Detail jenis | Menampilkan list   |    |              |     |
|                |                   | bayar        | rincian pembayaran |    |              |     |
|                |                   |              |                    |    |              |     |
|                |                   |              | Combobox:          |    |              |     |
|                |                   |              | - Pilih Tahun      |    |              |     |
|                |                   |              | menampilkan tahun  |    |              |     |
|                |                   |              | akademik.          |    |              |     |
|                |                   |              | Pilih              |    |              |     |
|                |                   |              | Triwulanmenampil   |    |              |     |
|                |                   |              | kan triwulan       |    |              |     |
|                |                   | Pembayaran   | Menampilkan Sub    |    |              |     |
|                |                   |              | menu Pembayaran    |    |              |     |
|                |                   |              | Triwulan           |    |              |     |

**Tabel 3.3** Pengujian Internal (Lanjutan)

| N <sub>o</sub> | Form              | Fungsi      | <b>Hasil yang</b> |    | Hasil uji    | <b>Ket</b> |
|----------------|-------------------|-------------|-------------------|----|--------------|------------|
|                |                   |             | diharapkan        | Ya | <b>Tidak</b> |            |
|                |                   | Pembayaran  | Menampilkan Sub   |    |              |            |
|                |                   |             | menu Pembayaran   |    |              |            |
|                |                   |             | Triwulan          |    |              |            |
|                |                   | Rincian     | Menampilkan       |    |              |            |
|                |                   | Pembayaran  | Rincian           |    |              |            |
|                |                   |             | pembayaran Santri |    |              |            |
|                |                   |             | Combobox:         |    |              |            |
|                |                   |             | Pilih Nis         |    |              |            |
|                |                   |             | Menampilkan NIS   |    |              |            |
|                |                   |             | Pilih Tahun       |    |              |            |
|                |                   |             | Menampilkan       |    |              |            |
|                |                   |             | Tahun akademik    |    |              |            |
|                |                   |             | dan triwulan      |    |              |            |
|                |                   |             | Checkbox:         |    |              |            |
| $\overline{4}$ |                   |             | mencentang        |    |              |            |
|                | Halaman Dashboard |             | rincian           |    |              |            |
|                |                   |             | pembayaran        |    |              |            |
|                |                   |             | Tombol Simpan:    |    |              |            |
|                |                   |             | Menyimpan         |    |              |            |
|                |                   |             | pembayaran        |    |              |            |
|                |                   | Wali Santri | Menampilkan sub   |    |              |            |
|                |                   |             | menu Cek          |    |              |            |
|                |                   |             | tanggungan        |    |              |            |
|                |                   | Cek         | Menampilkan       |    |              |            |
|                |                   | Tanggungan  | Pilihan Tahun Dan |    |              |            |
|                |                   |             | triwulan dan juga |    |              |            |
|                |                   |             | menampilkan data  |    |              |            |
|                |                   |             | pembayaran yang   |    |              |            |
|                |                   |             | sudah dilakukan   |    |              |            |

**Tabel 3.3** Pengujian Internal (Lanjutan)

| N <sub>o</sub> | Form              | Fungsi     | <b>Hasil yang</b>    | Hasil uji |              | Ket |
|----------------|-------------------|------------|----------------------|-----------|--------------|-----|
|                |                   |            | diharapkan           | Ya        | <b>Tidak</b> |     |
|                |                   | Laporan    | Menampilkan sub      |           |              |     |
|                |                   |            | menu Laporan         |           |              |     |
|                |                   |            | Pembayaran,          |           |              |     |
|                |                   |            | Laporan              |           |              |     |
|                |                   |            | tanggungan Dan       |           |              |     |
|                |                   |            | Laporan              |           |              |     |
|                |                   |            | Herregistrasi        |           |              |     |
|                |                   | Laporan    | Menampilkan List     |           |              |     |
|                |                   | Pembayaran | santri yang sudah    |           |              |     |
|                |                   |            | melakukan            |           |              |     |
|                |                   |            | pembayaran           |           |              |     |
|                |                   |            | Combobox:            |           |              |     |
|                | Halaman Dashboard |            | Pilih Tahun          |           |              |     |
| 5              |                   |            | Menampilkan          |           |              |     |
|                |                   |            | Tahun akademik       |           |              |     |
|                |                   |            | dan triwulan         |           |              |     |
|                |                   |            | <b>Klik Button</b>   |           |              |     |
|                |                   |            | Tampilkan:           |           |              |     |
|                |                   |            | Menampilkan          |           |              |     |
|                |                   |            | sesuai piihan tahun  |           |              |     |
|                |                   |            | dan triwulan         |           |              |     |
|                |                   |            | <b>Button Export</b> |           |              |     |
|                |                   |            | Excel berdasarkan    |           |              |     |
|                |                   |            | pilihan combobox     |           |              |     |
|                |                   | Laporan    | Menampilkan List     |           |              |     |
|                |                   | Tanggungan | pembayaran Santri    |           |              |     |
|                |                   |            |                      |           |              |     |

**Tabel 3.3** Pengujian Internal (Lanjutan)

| N <sub>0</sub> | Form              | Fungsi        | <b>Hasil yang</b>    | Hasil uji |              | <b>Ket</b> |
|----------------|-------------------|---------------|----------------------|-----------|--------------|------------|
|                |                   |               | diharapkan           | Ya        | <b>Tidak</b> |            |
|                |                   |               | Combobox:            |           |              |            |
|                |                   |               | Pilih Nis            |           |              |            |
|                |                   |               | Menampilkan NIS      |           |              |            |
|                |                   |               | Pilih Tahun          |           |              |            |
|                |                   |               | Menampilkan          |           |              |            |
|                |                   |               | Tahun akademik       |           |              |            |
|                |                   |               | dan triwulan         |           |              |            |
|                |                   |               | <b>Klik Button</b>   |           |              |            |
|                |                   |               | Tampilkan:           |           |              |            |
|                | Halaman Dashboard |               | Menampilkan          |           |              |            |
|                |                   |               | sesuai piihan tahun  |           |              |            |
|                |                   |               | dan triwulan         |           |              |            |
| 6              |                   |               | <b>Button Cetak:</b> |           |              |            |
|                |                   |               | Mencetak bukti       |           |              |            |
|                |                   |               | bayar                |           |              |            |
|                |                   | Laporan       | Menampilkan List     |           |              |            |
|                |                   | Herregistrasi | pembayaran Santri    |           |              |            |
|                |                   |               |                      |           |              |            |
|                |                   |               | Combobox:            |           |              |            |
|                |                   |               | Pilih Nis            |           |              |            |
|                |                   |               | Menampilkan NIS      |           |              |            |
|                |                   |               | Pilih Tahun          |           |              |            |
|                |                   |               | Menampilkan          |           |              |            |
|                |                   |               | Tahun akademik       |           |              |            |
|                |                   |               | dan triwulan         |           |              |            |

**Tabel 3.3** Pengujian Internal (Lanjutan)

| N <sub>o</sub> | Form              | Fungsi | <b>Hasil</b> yang    |    | Hasil uji    | Ket |
|----------------|-------------------|--------|----------------------|----|--------------|-----|
|                |                   |        | diharapkan           | Ya | <b>Tidak</b> |     |
|                |                   |        | <b>Klik Button</b>   |    |              |     |
|                | Halaman Dashboard |        | Tampilkan:           |    |              |     |
|                |                   |        | Menampilkan          |    |              |     |
|                |                   |        | sesuai piihan tahun  |    |              |     |
| 7              |                   |        | dan triwulan         |    |              |     |
|                |                   |        | <b>Button Cetak:</b> |    |              |     |
|                |                   |        | Mencetak bukti       |    |              |     |
|                |                   |        | bayar                |    |              |     |
|                |                   | Tombol | Kembali              |    |              |     |
| 5              | Logout            | Logout | kehalaman Login      |    |              |     |

**Tabel 3.3** Pengujian Internal (Lanjutan)

# b. Pengujian Eksternal

Pengujian eksternal dilakukan dengan cara menguji program yang telah dibuat kepada pengguna aplikasi. Pada pengujian eksternal yang dilakukan beberapa pertanyaan kepada pengguna aplikasi terkait kesesuaian sistem yang telah dirancang. Adapun pertanyaan tersebut sebagai berikut:

**Tabel 3. 4**Pengujian Eksternal

| N <sub>o</sub> | Pertanyaan                |  | Jawaban |                        |           |            |  |
|----------------|---------------------------|--|---------|------------------------|-----------|------------|--|
|                |                           |  | S       | $\overline{\text{CS}}$ | <b>TS</b> | <b>STS</b> |  |
|                | Apakah aplikasi ini sudah |  |         |                        |           |            |  |
|                | sesuai dengan kebutuhan   |  |         |                        |           |            |  |
|                | pesantren?                |  |         |                        |           |            |  |
| $\overline{2}$ | Apakah aplikasi ini sudah |  |         |                        |           |            |  |
|                | layak digunakan?          |  |         |                        |           |            |  |

| N <sub>o</sub> | Pertanyaan                   |  | Jawaban |    |           |            |  |
|----------------|------------------------------|--|---------|----|-----------|------------|--|
|                |                              |  | S       | CS | <b>TS</b> | <b>STS</b> |  |
| $\overline{3}$ | Apakah aplikasi ini dapat    |  |         |    |           |            |  |
|                | membantu dalam pencatatan    |  |         |    |           |            |  |
|                | pembayaran?                  |  |         |    |           |            |  |
| $\overline{4}$ | Apakah ada kesulitan dalam   |  |         |    |           |            |  |
|                | pengoprasian aplikasi ini?   |  |         |    |           |            |  |
| 5              | Apakah aplikasi ini dapat    |  |         |    |           |            |  |
|                | dalam<br>mempermudah         |  |         |    |           |            |  |
|                | pencarian santri yang masih  |  |         |    |           |            |  |
|                | mempunyai tanggungan?        |  |         |    |           |            |  |
| 6              | Apakah fitur-fitur ini sudah |  |         |    |           |            |  |
|                | sesuai dengan keinginan?     |  |         |    |           |            |  |
| $\overline{7}$ | Apakah desain tampilan       |  |         |    |           |            |  |
|                | sudah<br>aplikasi<br>ini     |  |         |    |           |            |  |
|                | memudahkan pengguna?         |  |         |    |           |            |  |

**Tabel 3. 5**Pengujian Eksternal*Lanjutan*

Setelah diajukannya beberapa pertanyaan mengenai sistem yang telah dibuat, maka pada tabel 3.4 diatas merupakan tabel pengujian eksternal. Setelah melakukan pengujian eksternalselanjutnya yaitu melakukan perhitungan hasil dari jumlah responden yang sudah mengisi pertanyaan form diatas. Adapun tabel perhitungannya sebagai berikut:

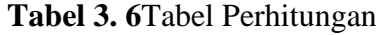

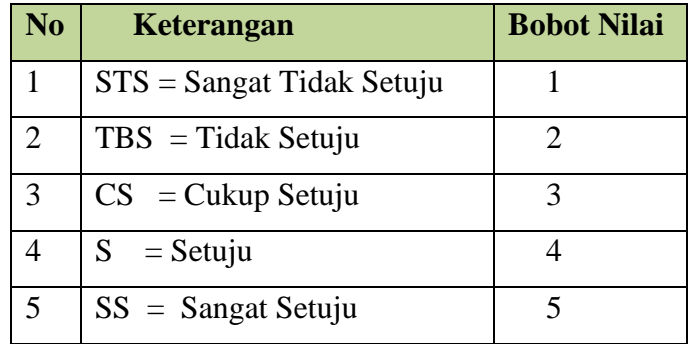

Pada tabel diatas merupakan bobot nilai yang akan digunakan untuk menentukan interval dan interpretasi persen agar dapat mengetahui penilaian dengan metode mencari interval skor (I) dengan rumus :

## **I = 100 / Jumlah Skor (likert)**

jumlah skor  $= 5$ ,

maka  $100 / 5 = 20$ ,

hasil  $(I) = 20$ ,

jadi intervalnya adalah 20%.

**Tabel 3. 7**Tabel Persentase

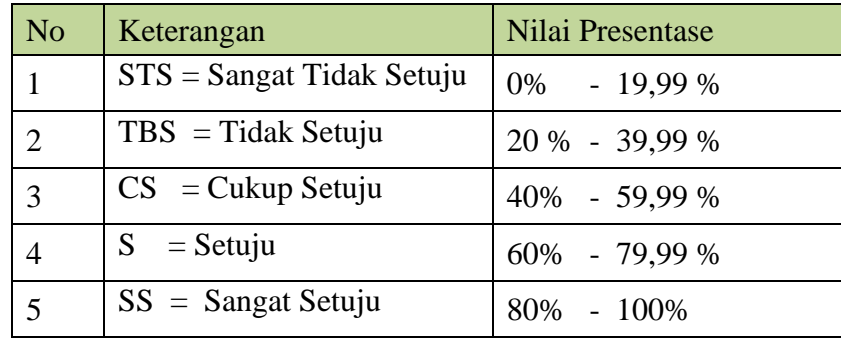

Setelah melakukan nilai presentase selanjutnya mencari total skor (TS) dengan rumus:

 $TS = T \times Pn$ 

 $T = Total$  jumlah responden

Pn = Total angka skor likert

Selanjutnya lakukanlah perhitungan nilai maksimum (X) dan minimun

(Y) dengan rumus:

**Y** = jumlah responden x bobot nilai tertinggi

**X** = jumlah responden x bobot nilai terendah

Setelah sudah terhitung semua maka langkah terakhir mencari hasil dari responden apakah aplikasi layak atau tidak untuk dilakukan proses implementasi dengan rumus.

**Indeks**  $\% = (TS / X) \times 100$ 

#### 6. Menyesuaikan Sistem Dengan Keinginan User.

Setelah tahap pengujian, maka akan dilakukannya evaluasi/Penyesuaian terhadap sistem apakah sesuai atau tidak. Jika sistem telah sesuai dengan fitur-fitur kebtuhan yang ada dipesantren, maka lanjut ke tahap penggunaan atau pemeliharaan sistem. Namun jika tidak, maka pengembang mengulangi tahap sebelumnya.

#### 7. Menggunakan System.

Setelah melakukan evaluasi terhadap sistem, langkah selanjutnya yaitu penggunaan sistem yang bertujuan untuk memperbaiki kesalahan yang tidak ditemukan sebelumnya, serta menambahkan fitur-fitur yang dibutuhkan untuk kedepannya,dan untuk memelihara sistem dari kerusakan yang mungkin akan terjadi.